## **Übung 14 Systemdynamisches Modell Systemdynamische Modellierung mit DYNASYS**

### **Lernziele**

- mit dem Computerprogramm DYNASYS ein einfaches systemdynamisches Modell erstellen und abändern können.
- mit dem Computerprogramm DYNASYS einfache Simulationen und Parameterstudien ausführen können.
- mit dem Computerprogramm DYNASYS ein einfaches systemdynamisches Modell erstellen können, das ein experimentell bestimmtes Verhalten eines dynamischen Systems beschreibt.

## **Aufgaben**

#### 1. **Auslauf aus einem Gefäss**

Das Auslaufen von Wasser aus einem Gefäss kann mit einem systemdynamischen Modell beschrieben werden. Wie im Unterricht gezeigt, kann das Modell auf DYNASYS wie folgt aussehen:

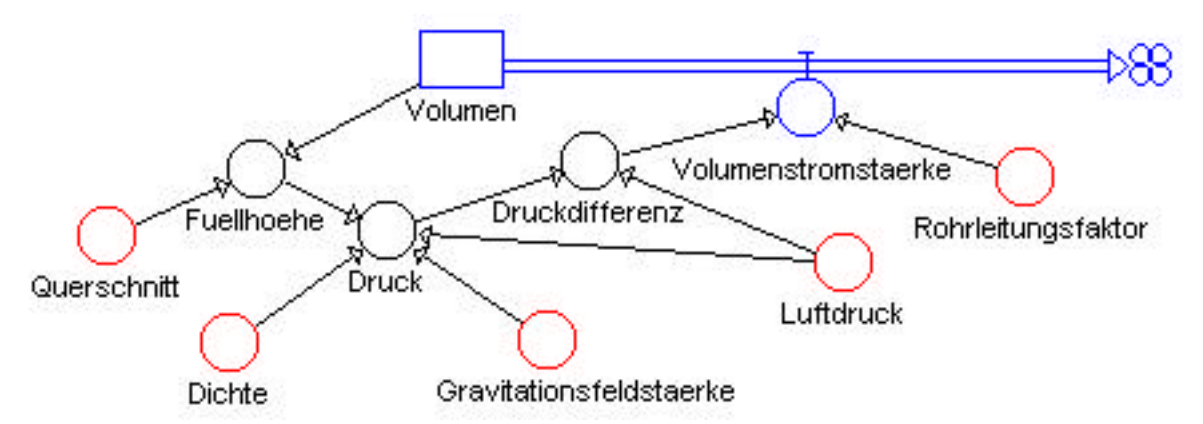

#### a) *Modellierung, Simulation, Parameterstudie*

Bauen Sie mit DYNASYS das Modell nach (*Modellierung*), und bringen Sie das Modell zum Laufen (*Simulation*). Gehen Sie "Schritt für Schritt" vor:

- i) Modellieren Sie zunächst nur den Behälter, welcher das im Gefäss gespeicherte Volumen darstellt. Stellen Sie in einem Volumen-Zeit-Diagramm den zeitlichen Verlauf des Volumens für verschiedene Anfangsvolumina dar.
- ii) Ergänzen Sie das Modell mit dem Fluss, welcher den Volumenstrom aus dem Gefäss heraus darstellt. Stellen Sie in einem Volumen-Zeit-Diagramm den zeitlichen Verlauf des Volumens für verschiedene Anfangsvolumina und verschiedene Werte für die Volumenstromstärke dar.
- iii) Vervollständigen Sie das Modell mit den Zusatzgrössen (Druckdifferenz, etc.) Stellen Sie in einem Füllhöhe-Zeit-Diagramm den zeitlichen Verlauf der Füllhöhe für verschiedene Werte des Rohrleitungsfaktors dar (*Parameterstudie*).
- b) *Parameterstudie: Vergleich Simulation-Experiment* In einem Experiment wurde das Auslaufen aus einem zylindrischen Gefäss beobachtet. Das Gefäss hat einen Innendurchmesser von 18 cm. Die Füllhöhe wurde in Abhängigkeit der Zeit gemessen und grafisch dargestellt:

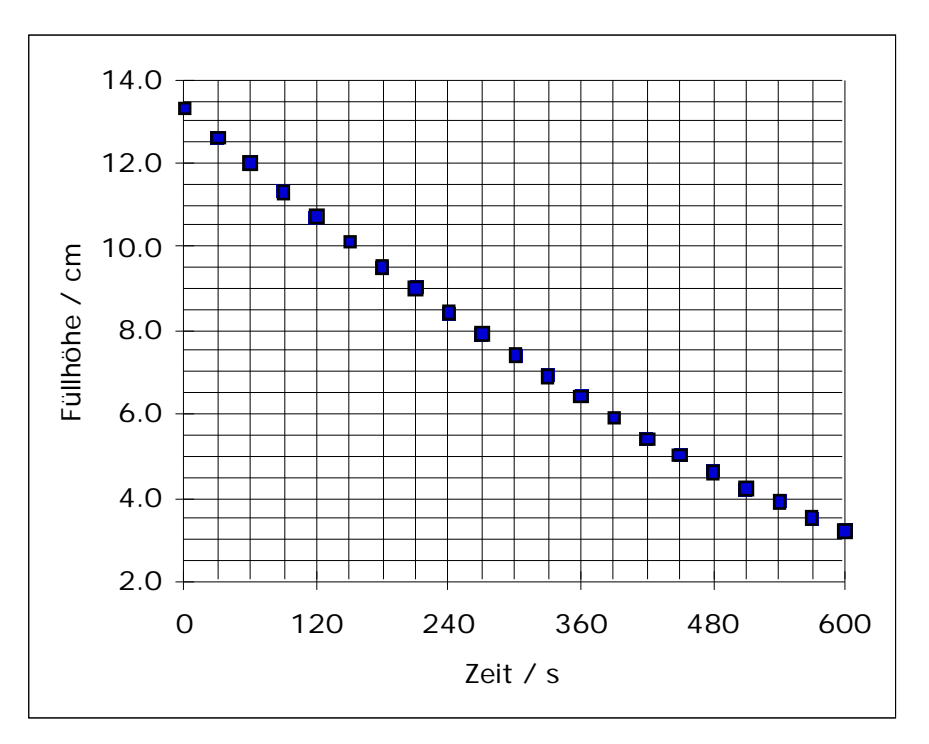

Vergleichen Sie nun das Füllhöhen-Zeit-Diagramm aus der Simulation (Aufgabe a) iii)) mit dem abgebildeten, experimentell ermittelten Füllhöhen-Zeit-Diagramm. Stellen Sie den Rohrleitungsfaktor so ein, dass der simulierte zeitliche Verlauf der Füllhöhe möglichst ähnlich wird wie der experimentell ermittelte Verlauf.

## 2. **Ölstrom zwischen zwei Gefässen**

Ein System bestehe aus zwei mit Rapsöl gefüllten Behältern, die mit einer dünnen Rohrleitung verbunden sind. Die beiden zylindrischen Behälter haben unterschiedliche Querschnittsflächen. Die Füllhöhe im linken Behälter soll zu Beginn des Prozesses höher sein als jene im anderen.

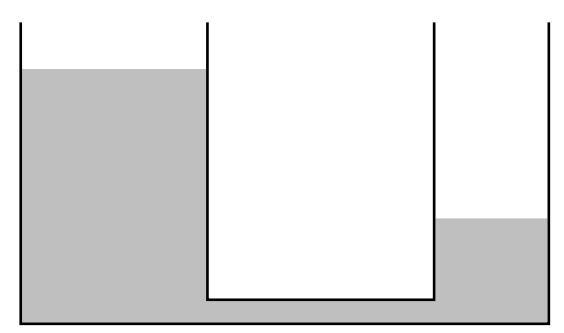

Wir beobachten, dass das Öl vom Gefäss mit der grösseren Füllhöhe in den mit der niedrigeren fliesst, und dass der Vorgang aufhört, wenn in beiden Behältern die gleiche Flüssigkeitshöhe erreicht worden ist.

a) Bauen Sie mit DYNASYS ein systemdynamisches Modell, welches den Ölstrom zwischen den beiden Gefässen beschreibt, und bringen Sie das Modell zum Laufen.

Daten:

- Querschnitt linkes Gefäss =  $113 \text{ cm}^2$
- Querschnitt rechtes Gefäss =  $53 \text{ cm}^2$
- Anfangsfüllhöhe linkes Gefäss = 14.1 cm
- Anfangsfüllhöhe rechtes Gefäss = 5.4 cm
- b) Variieren Sie die Parameterwerte, und stellen Sie jeweils den zeitlichen Verlauf der Füllhöhen in beiden Gefässen in einem einzigen Diagramm dar.
- c) Stellen Sie die Parameterwerte nun so ein, dass der zeitliche Verlauf der beiden Füllhöhen dem in der folgenden Grafik dargestellten experimentell ermittelten Verlauf entspricht:

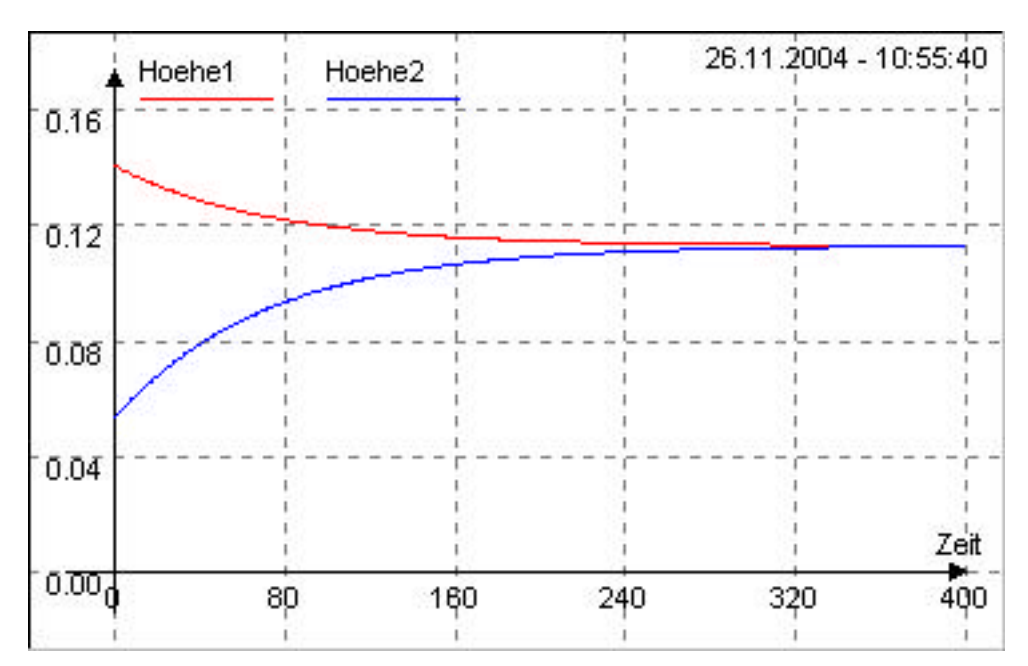

- d) Erweitern Sie das Modell, indem Sie im rechten Ölgefäss ein kleines Leck einbauen. Stellen Sie den Parameter für das Leck so ein, dass beim Leck pro Zeiteinheit nicht mehr als 1/10'000 des Anfangsvolumens des rechten Ölgefässes verloren geht.
	- i) Das Leck befindet sich am Fuss des Gefässes.
	- ii) \* Das Leck befindet sich in der Gefässwand in einer bestimmten Höhe über dem Gefässboden.

Hinweis:

Es fliesst nur dann Öl aus dem Leck, wenn die Füllhöhe grösser ist als die Höhe des Lecks. Man muss also eine Fallunterscheidung machen. Dazu ist die Funktion "Wenn" nützlich. "Wenn" hat die Syntax "Wenn(*Aussage;Wert1;Wert2*)" und funktioniert so: Falls die *Aussage* wahr ist, liefert "Wenn" den *Wert1*, sonst den *Wert2*.

### 3. **Auf-/Entladen eines Kondensators**

Das Auf- und Entladen eines Kondensators über einen Widerstand kann auf DYNASYS modelliert werden. Kern des Modelles ist die Bilanz der auf dem Kondensator gespeicherten Ladung Q:

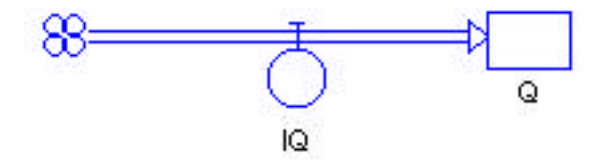

a) Bauen Sie auf DYNASYS ein Modell, mit welchem das **Aufladen** des Kondensators simuliert werden kann.

Gehen Sie dabei von der abgebildeten Bilanz der gespeicherten Ladung Q aus, und verwenden Sie die elektrischen Grundgesetze (Maschensatz, Widerstandsgesetz, Kapazitätsgesetz).

Stellen Sie die Spannung U<sub>C</sub> über dem Kondensator sowie den Ladungsstrom I<sub>O</sub> grafisch dar.

Vegleichen Sie den simulierten zeitlichen Verlauf von von  $U_{\Gamma}$  und  $I_{\Omega}$  mit dem experimentell ermittelten Verlauf.

Beurteilen Sie den Einfluss des Widerstandes R und der Kapazität C auf den zeitlichen Verlauf von  $U_C$  und  $I_O$ .

Verdoppeln Sie R und halbieren Sie C.

- Wie hat sich der zeitliche Verlauf von  $U_C$  und  $I_Q$  verändert?
- Was für einen Schluss können Sie aus dieser Beobachtung schliessen?
- b) Verändern Sie das in a) erstellte Modell so, dass das **Entladen** des Kondensators simuliert werden kann.

Vergleichen Sie wiederum mit dem Experiment, und beurteilen Sie wieder den Einfluss des Widerstandes R und der Kapazität C auf den zeitlichen Verlauf von U<sub>C</sub> und I<sub>O</sub>.

c) \* Modellieren Sie das Auf- bzw. Entladen zweier parallel geschalteter Kondensatoren unterschiedlicher Kapazitäten über unterschiedliche Widerstände.

## 4. **RL-Serieschaltung**

Betrachten Sie den folgenden Stromkreis, welcher aus einer Serieschaltung einer Spule und eines Widerstandes besteht:

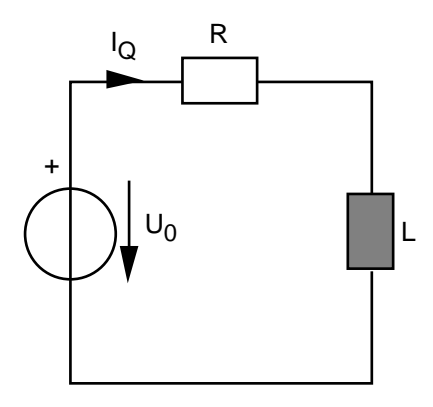

Erstellen Sie mit DYNASYS ein systemdynamisches Modell, mit welchem man den zeitlichen Verlauf des elektrischen Ladungsstromes I $_{\rm Q}$  sowie die Spannungen U $_{\rm R}$  und U $_{\rm L}$  über dem Widerstand und der Spule simulieren kann.

a) Bauen Sie das Modell, und bringen Sie es zum Laufen.

Modellieren Sie dabei den Zusammenhang zwischen dem Ladungsstrom I<sub>O</sub> und seiner Anderungsrate  $I_Q$  wie folgt:

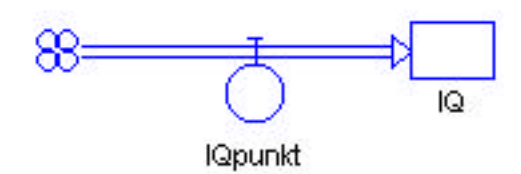

b) Führen Sie die Simulation für den Ein- und Ausschaltvorgang durch (vgl. Buch Metzler Seite 253, Versuch 3).

Stellen Sie

- i) die drei Spannungen  $U_0$ ,  $U_R$  und  $U_L$  in einem Diagramm dar, und vergleichen Sie mit den in der Abbildung 253.1 (Metzler Seite 253) dargestellten zeitlichen Verläufen.
- ii) den elektrischen Ladungsstrom  $I_Q$  und die Spannung  $U_L$  in einem Diagramm dar. Erklären Sie eine Analogie zum Auf- und Entladen eines Kondensators über einen Widerstand.

c) Führen Sie die Simulation für einen sinusförmige Quellspannung  $U_0$  durch. Stellen Sie den elektrischen Ladungsstrom  $\mathrm{I}_{\mathrm{Q}}$  und die Spannung  $\mathrm{U}_{\mathrm{L}}$  in einem Diagramm dar. Lesen Sie aus dem Diagramm eine Beziehung zwischen  $\mathrm{I}_{\mathrm{Q}}$ und  $\mathrm{U}_{\mathrm{L}}$ heraus.

# 5. \* **Transformator**

Erstellen Sie mit DYNASYS eine systemdynamisches Modell eines Transformators.

## **Lösungen**

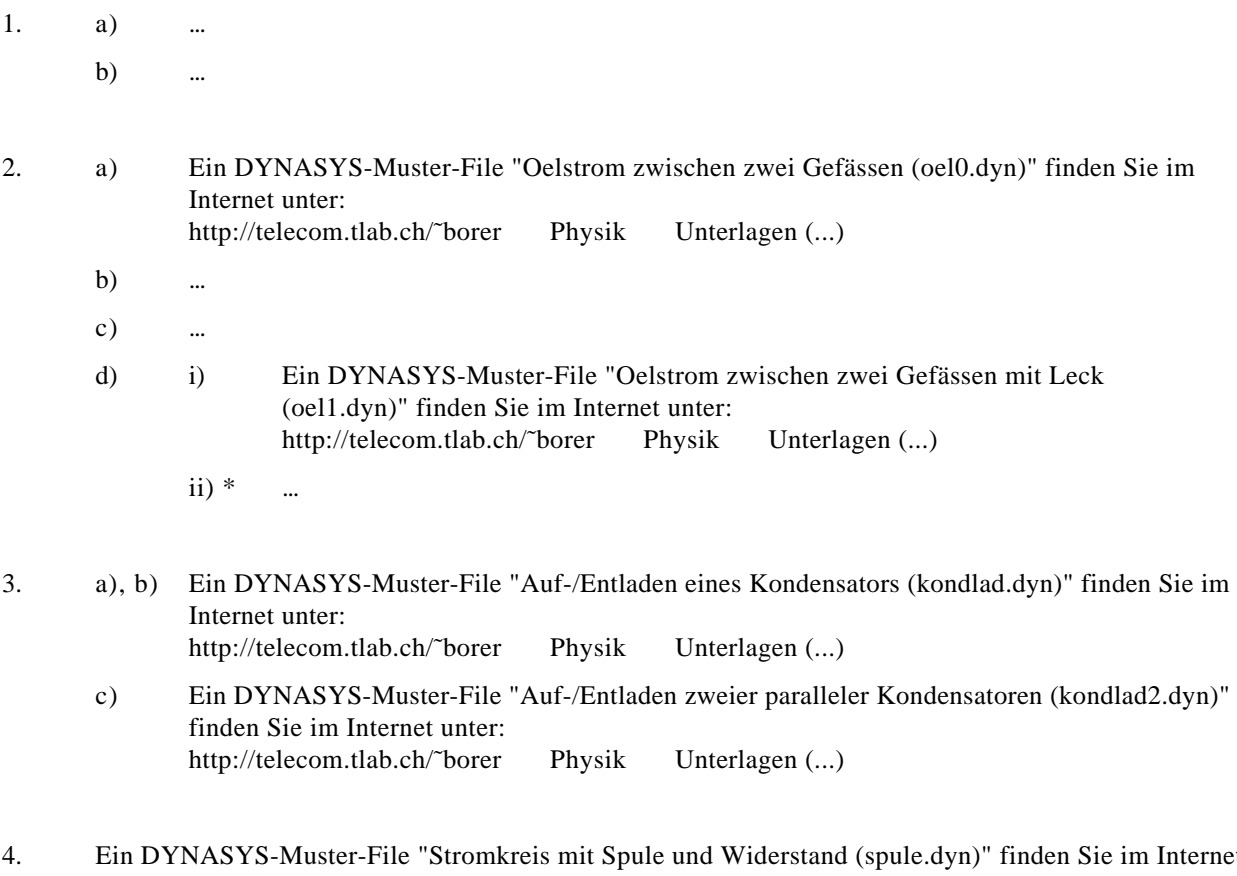

4. Ein DYNASYS-Muster-File "Stromkreis mit Spule und Widerstand (spule.dyn)" finden Sie im Internet unter: http://telecom.tlab.ch/˜borer Physik Unterlagen (...)

5.  $*$  ...